オンラインストレージ テーマ One Drive <sup>02</sup> **オンラインストレージ**<br>
■Microsoft アカウントでサインインして、オンラインストレージ「One Drive」や Word/Excel/PowerPoint ソフトが<br>自分のパソコンに無くても Word/Excel/PowerPoint が見れる・作成できる「Web Office」を使用してみましょう。

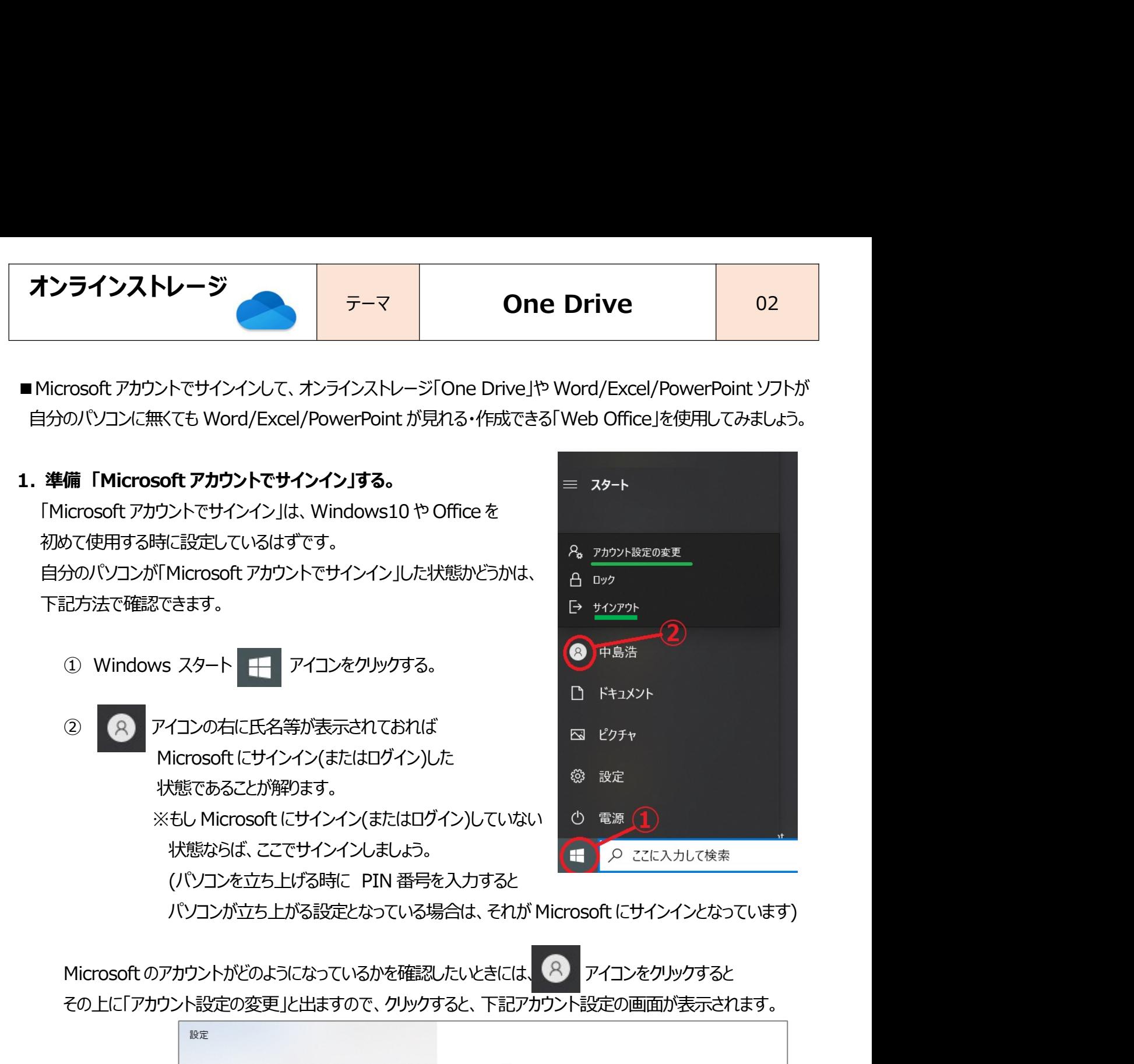

その上に「アカウント設定の変更」と出ますので、クリックすると、下記アカウント設定の画面が表示されます。

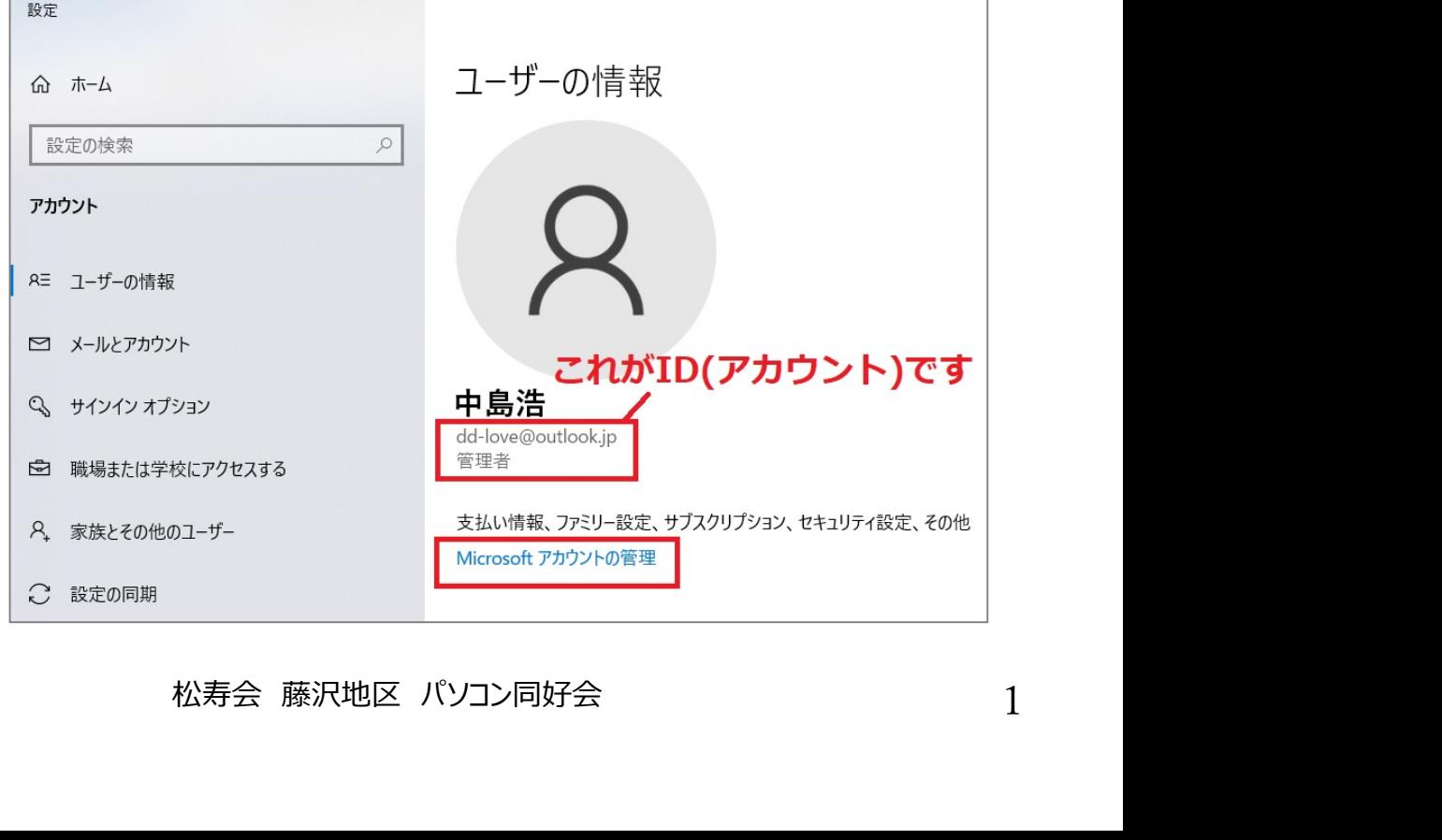

オンラインストレージ ファーマ One Drive 02<br>
Microsoft アカウントの管理」をクリックすると、「パスワード変更」その他各種の情報が変更できます。 ・「Microsoft アカウントの管理」をクリックすると、「パスワード変更」その他各種の情報が変更できます。

・ Microsoft のパスワードを忘れた場合は、Edge 画面 右上の 「・・・」をクリック⇒ 「設定」とクリックし、「login.live. com」のパスワードを見てみましょう。 オンラインストレージ<br>
- 「Microsoft アカウントの管理」をクリックすると、「パスワード変更」その他各種の情報が変更できます。<br>
・Microsoft のパスワードを忘れた場合は、Edge 画面 右上の<br>
- 「設定」とクリックし、「login.live. com」のパスワードを見てみましょう。<br>
2. 「Microsoft アカウント」は何時でも、だれでも作れます。<br>
[注意]<br>
Microsoft アカウント」は何時でも

## 【注意】

Microsoftアカウントは、アカウントの新規作成後、10日以内にサインインしなかった場合、無効になります。また、 1 年間以上サインインしなかった場合にも無効になります。アカウントが無効になると、すべてのメールのメッセージ などのデータ、カレンダーや OneDrive内に保存されているデータも削除されます。5年以上連続してサインインし ない状態が続くと、アカウントが削除されます。 ミ」とクリックし、「login.live, com」のパスワードを見てみましょう。<br>**5oft アカウント」は何時でも、だれでも作れます。**<br>5oft アカウントは、アカウントの新規作成後、10日以内にサインインしなかった場合、無効になります。また、<br>メ上サインインしなかった場合にも無効になります。アカウントが無効になると、すべてのメールのメッセージ<br>ーク、カレンダーや OneDrive 内に保存されているデータも削除されます。5 年 crosoft アカウント」は何時でも、だれでも作れます。<br>8】<br>8)<br>Frasoft アカウントは、アカウントの新規作成後、10日以内にサインインしなかった場合、無効になります。また、<br>F間以上サインインしなかった場合にも無効になります。アカウントが無効になると、すべてのメールのメッセージ<br>のデータ、カレンダーや OneDrive 内に保存されているデータも削除されます。5 年以上連続してサインインし<br>またすータ、カレンダーや One **osoft アカウントルは何時でも、だれでも作れます。**<br>soft アカウントは、アカウントの新規作成後、10日以内にサインインしなかった場合、無効になります。また、<br>1以上サインインしなかった場合にも無効になります。アカウントが無効になると、すべてのメールのメッセージ<br>データ、カレンダーや OneDrive 内に保存されているデータも削除されます。5 年以上連続してサインインし<br>態が続くと、アカウントが削除されます。<br>・普段使ってい **ssoft アカウント」は何時でも、だれでも作れます。**<br>soft アカウントは、アカウントの新規作成後、10日以内にサインインしなかった場合、無効になります。また、<br>以上サインインしなかった場合にも無効になります。アカウントが無効になると、すべてのメールのメッセージ<br>データ、カレンダーや OneDrive 内に保存されているデータも削除されます。5 年以上連続してサインインし<br>態が続くと、アカウントが削除されます。<br>取得の際に必要な

①取得の際に必要なもの

- ・普段使っているパソコンのメールアドレス
- ・パソコン
- 
- -

# https://www.pc-koubou.jp/magazine/41169

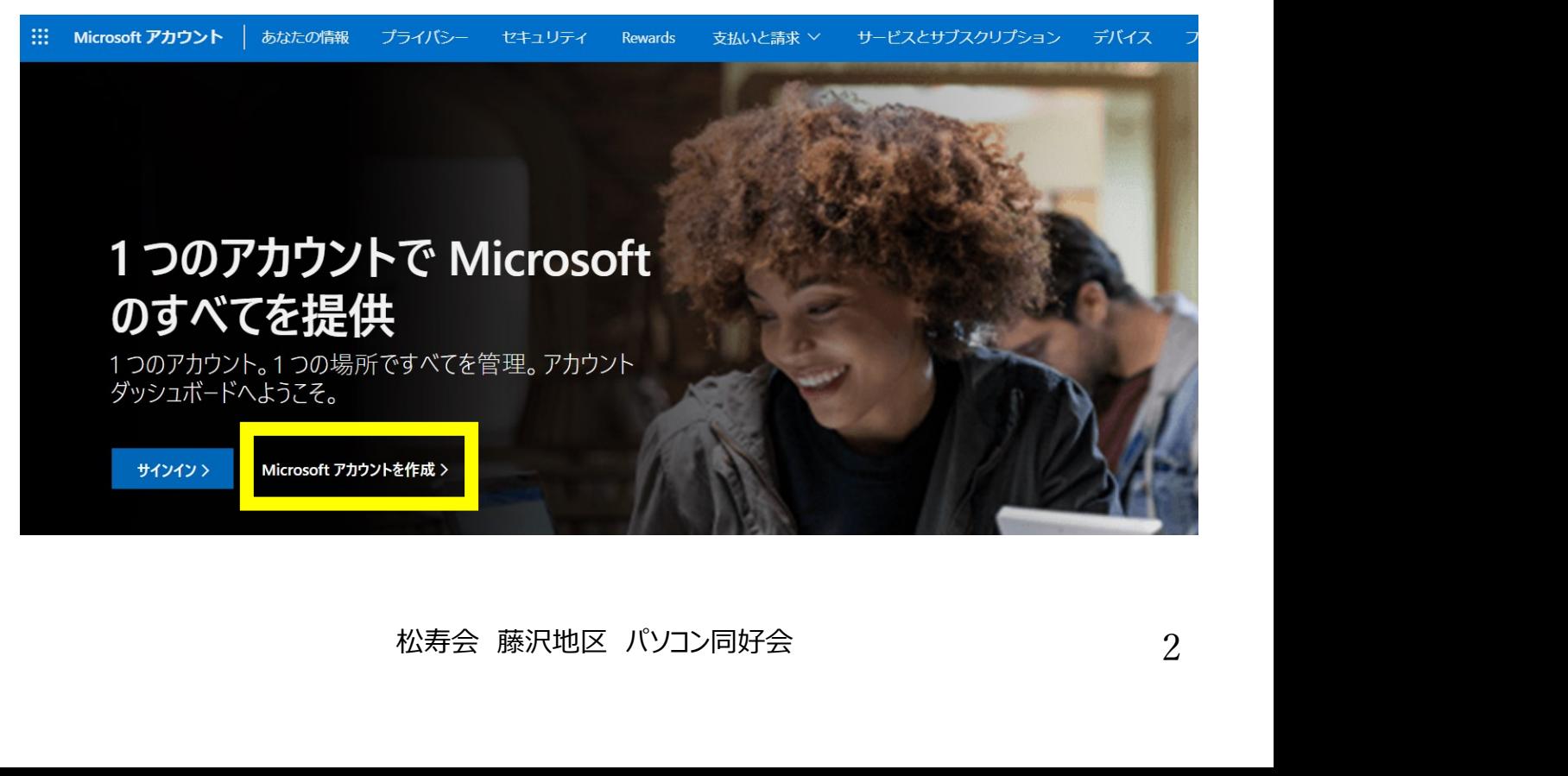

# オンラインストレージ<br>  $\begin{array}{|c|c|c|}\hline \text{}\overline{\mathbf{y}}&\text{}\overline{\mathbf{y}}-\overline{\mathbf{x}}&\text{One Drive}\ \hline \end{array}$  One Drive 02

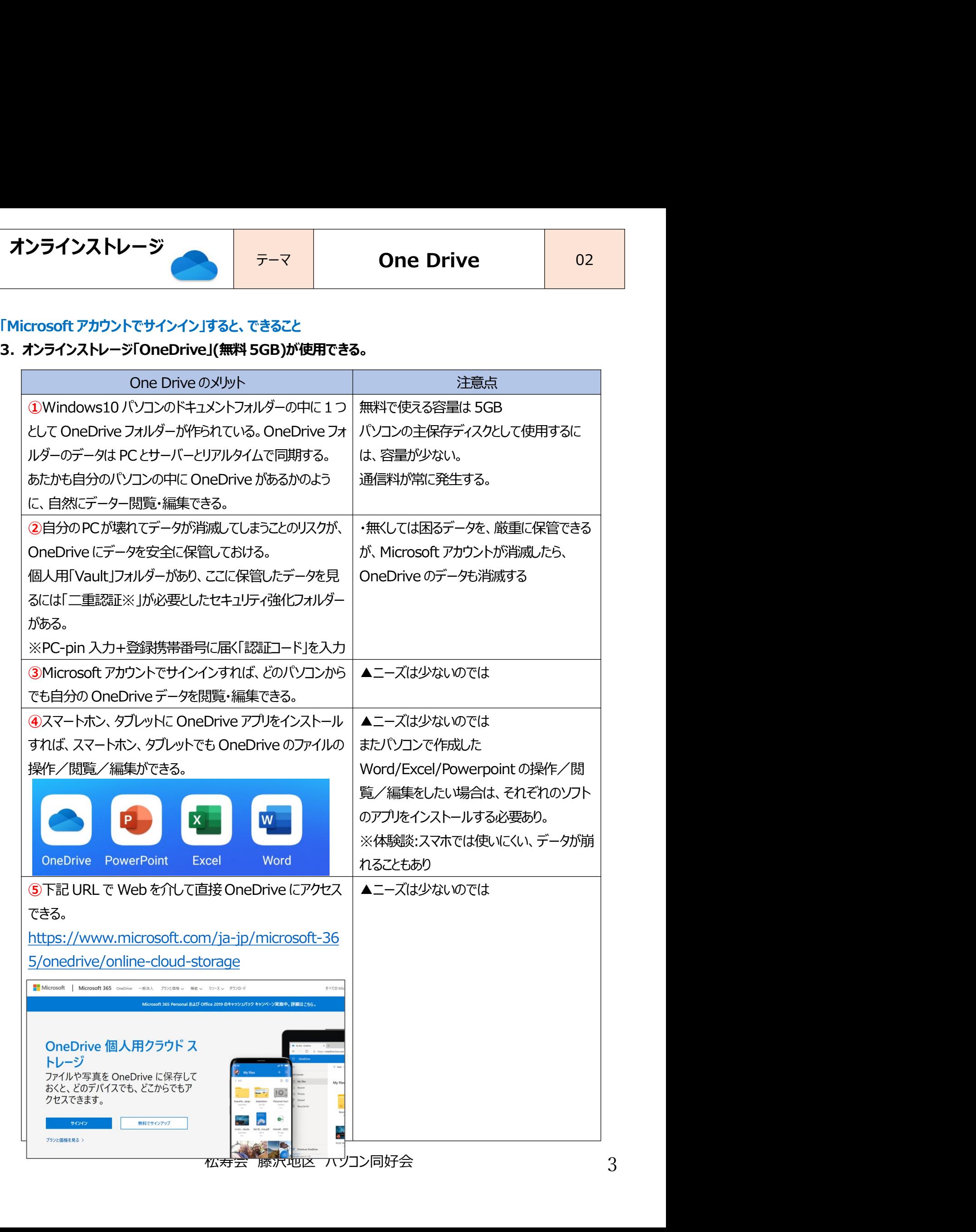

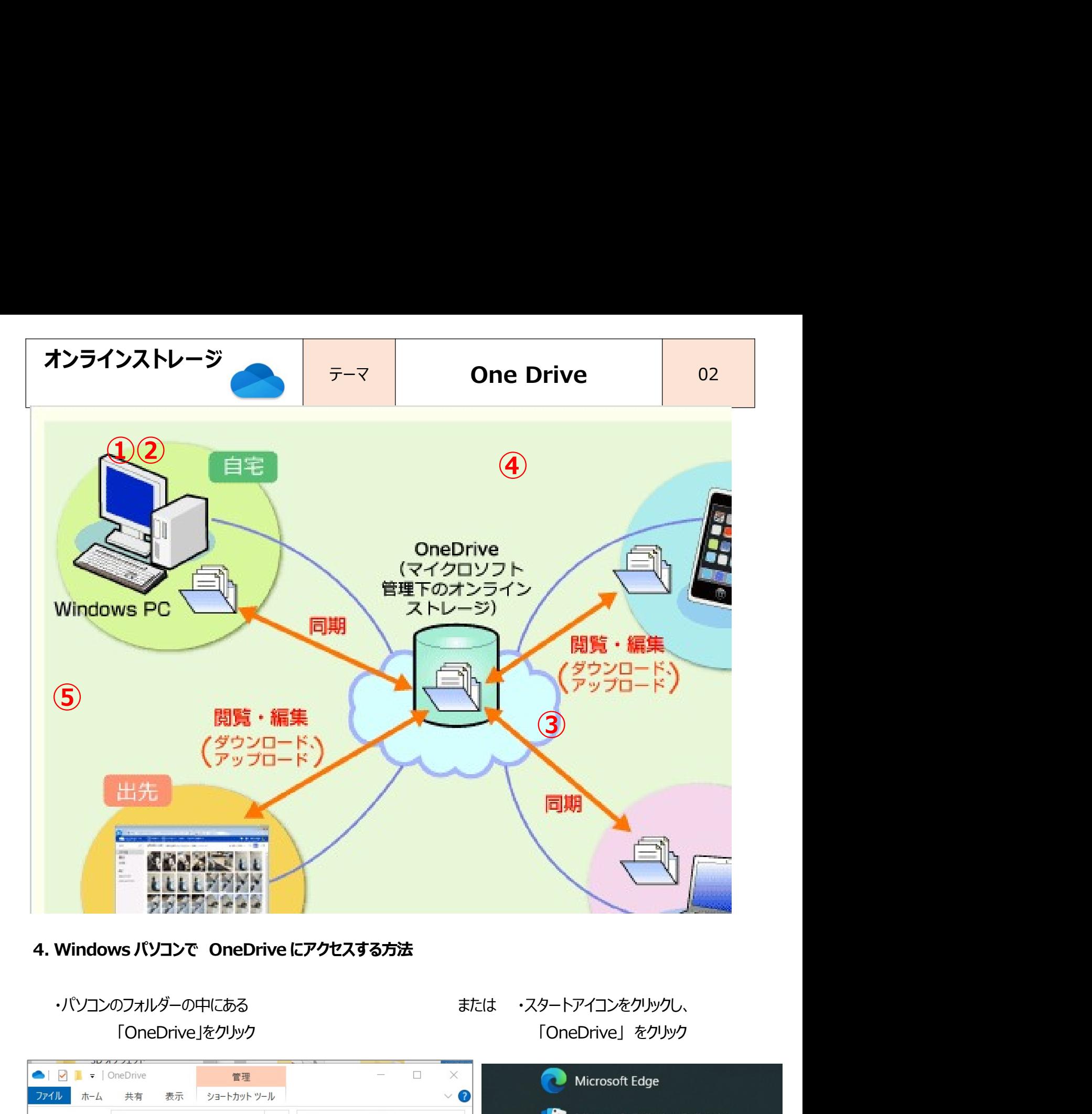

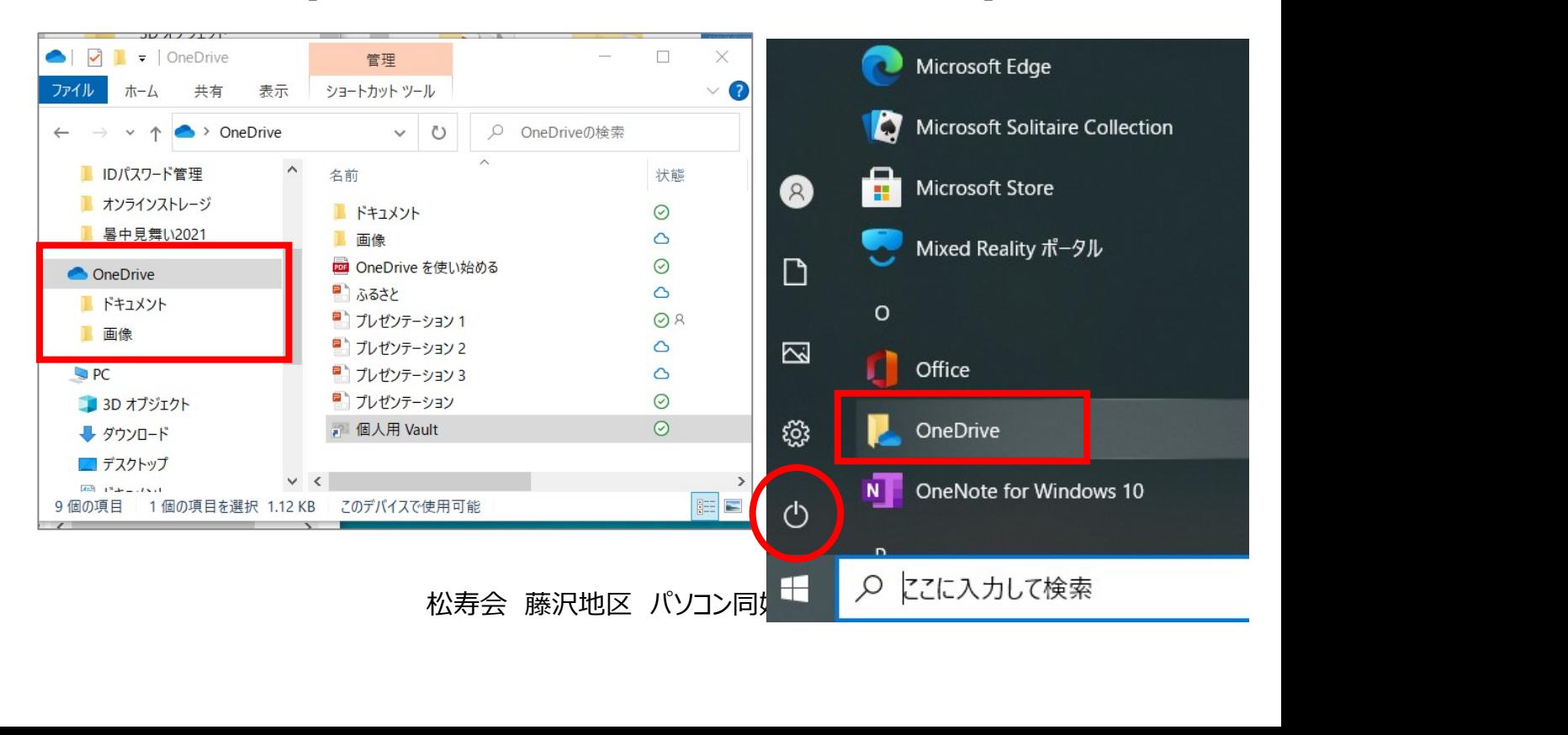

- オンラインストレージ テーマ One Drive <sup>02</sup>
- オンラインストレージ<br>5. 自分のパソコン上で OneDrive のデータを操作するやり方<br>・開いて編集したり、保存/削除したりの仕方は、パソコンの他のフォルダー(例えばドキュメントフォルダー)とまったく ・開いて編集したり、保存/削除したりの仕方は、パソコンの他のフォルダー(例えばドキュメントフォルダー)とまったく 同じやり方です。

<br>キンラインストレージ<br>キンパソコン上で OneDrive のデータを操作するやり方<br>・開いて編集したり、保存/削除したりの仕方は、パソコンの他のフォルダー(例えばドキュメントフォルダー)とまったく<br>同じやり方です。<br>・自分のパソコンデータを OneDrive にも保存する、あるいは OneDrive のデータを自分のパソコンにも保存する<br>場合は、対象のデータを One Drive フォルダーへ、あるいはパソコンのドキュメントファルダ ンラインストレージ<br>自分のパソコン上で OneDrive のデータを操作するやり方<br>開いて編集したり、保存/削除したりの仕方は、パソコンの他のフォルダー(例えばドキュメントフォルダー)とまったく<br>同じやり方です。<br>場合は、対象のデータを OneDrive にも保存する、あるいは OneDrive のデータを自分のパソコンにも保存する<br>場合は、対象のデータを OneDrive にも保存する、あるいは OneDrive のデータを自分のパ したデータを作成することができます。 **トンラインストレージ**<br>-<br>自分のパソコン上で OneDrive のデータを操作するやり方<br>- 開いて編集したり、保存/削除したりの仕方は、パソコンの他のフォルダー(例えばドキュメントフォルダー)とまったく<br>同じやり方です。<br>- 自分のパソコンデータを OneDrive にも保存する、あるいは OneDrive のデータを自分のパソコンにも保存する<br>場合は、対象のデータを OneDrive にも保存する、あるいは OneDrive

- - ①青の雲マーク・・・ クラウド トにのみデータが保存されている。

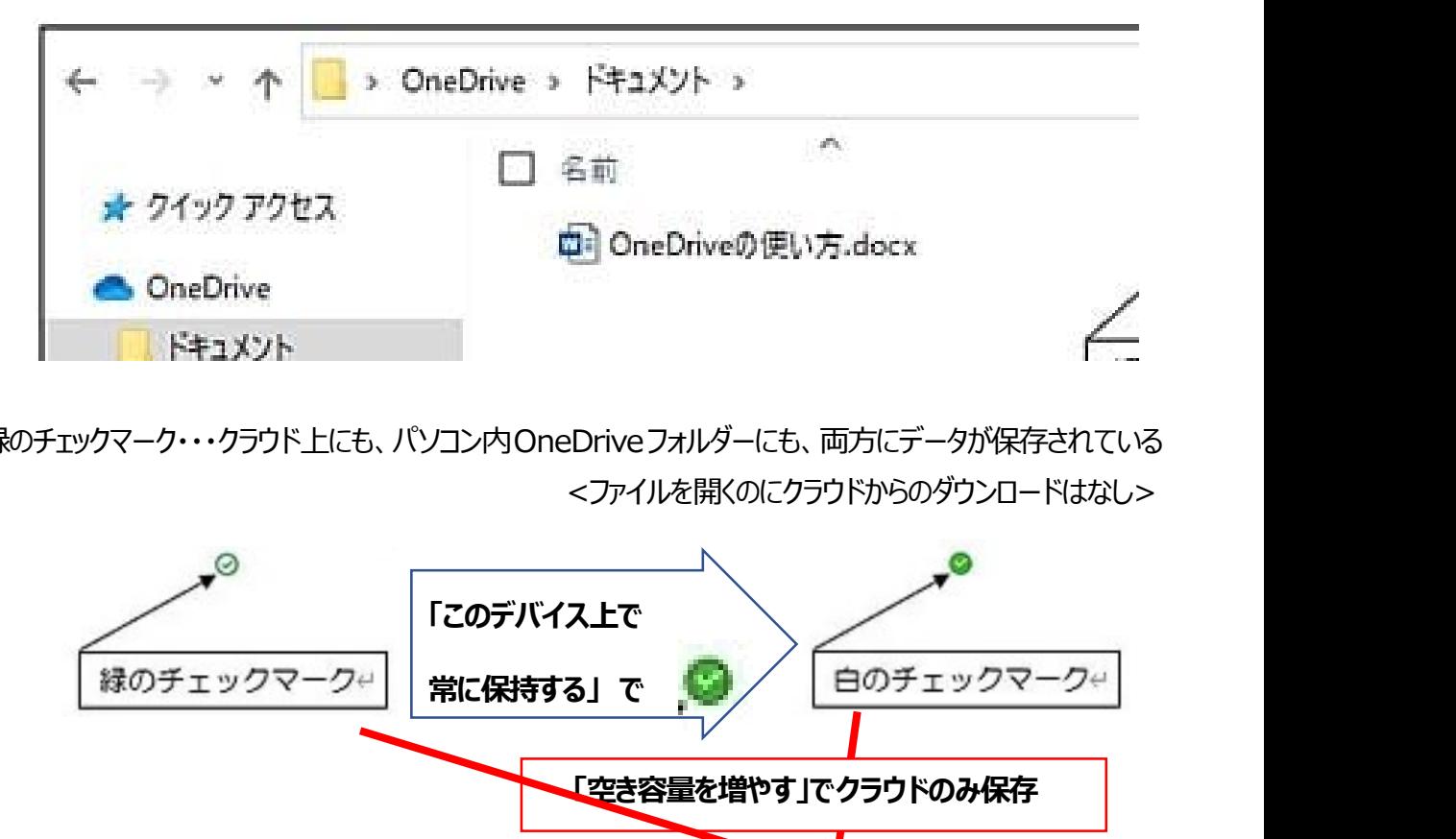

②緑のチェックマーク・・・クラウド上にも、パソコン内OneDriveフォルダーにも、両方にデータが保存されている <ファイルを開くのにクラウドからのダウンロードはなし>

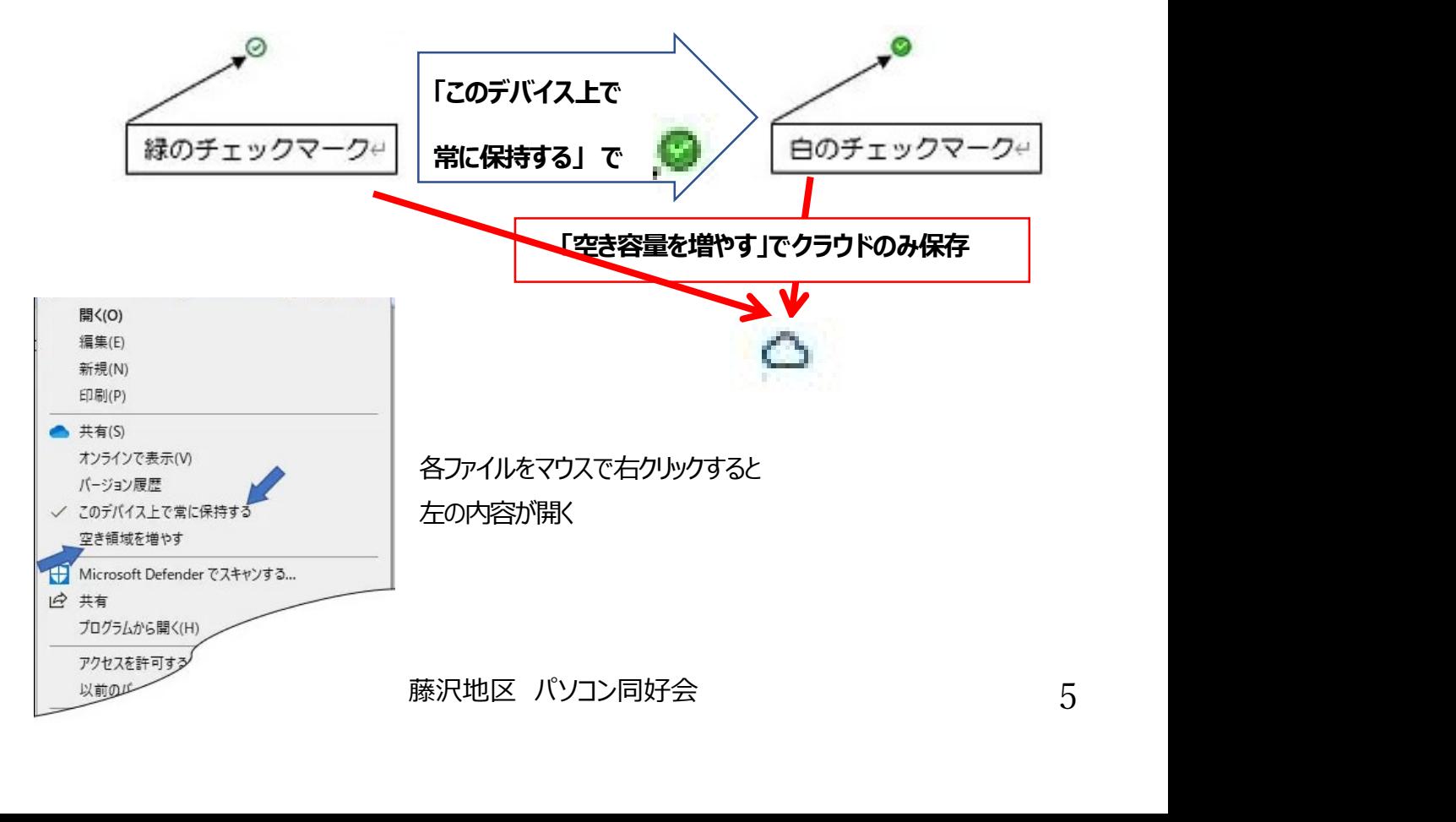

- オンラインストレージ ファインファインストレージ テーマ One Drive 02 Drive 02 Drive 02 ラインストレージ<br>
③ ファイルまたはフォルダーの状態マークに「人マーク」△R がついていたら、そのデータは他のユーザー<br>
とデータ共有しいてる事を示すマークです とデータ共有しいてる事を示すマークです ラインストレージ<br>③ ファイルまたはフォルダーの状態マークに「人マーク」△R がついていたら、そのデータは他のユーザー<br>とデータ共有しいてる事を示すマークです<br>④ 2 マークは、クラウドとパソコン間でデータを同期している事を示すマークです。<br>5 その他詳細は Microsoft サポートページ ⇒OneDrive アイコンの意味は? を参照 ラインストレージ<br>③ ファイルまたはフォルダーの状態マークに「人マーク」△ R がついていたら、そのデータは他のユーザー<br>とデータ共有しいてる事を示すマークです<br>④ 3 マークは、クラウドンハンコン間でデータを同期している事を示すマークです。<br>5 その他詳細は Microsoft サポートページ ⇒OneDrive アイコンの意味は? を参照<br>ホやタブレットで OneDrive のデータを操作するやり方 オンラインストレージ<br>
5. ファイルまたはフォルダーの状態マークに「人マーク」△ R がついていたら、そのデータは他のユーザー<br>
とデータ共有しいてる事を示すマークです<br>
4. アークは、クラウドンパソコン間でデータを同期している事を示すマークです。<br>
5. その他詳細は Microsoft サポートベージ ⇒OneDrive アイコンの意味は? を参照<br>
6. スマホやタブレットで OneDrive のデータを操作するやり方<br>
i **ンラインストレージ**<br> **iONE Drive** 202<br>
3 ファイルまたはフォルダーの状態マークに「人マーク」△ R がついていたら、そのデータは他のユーザー<br>
とデータ共有しいてる事を示すマークです<br>
4 2 マークは、クラウドンパソコン間でデータを同期している事を示すマークです。<br>
5 その他詳細は Microsoft サポートページ ⇒OneDrive アイコンの意味は? を参照<br>
3 その他詳細は Microsoft サ
	-
	-

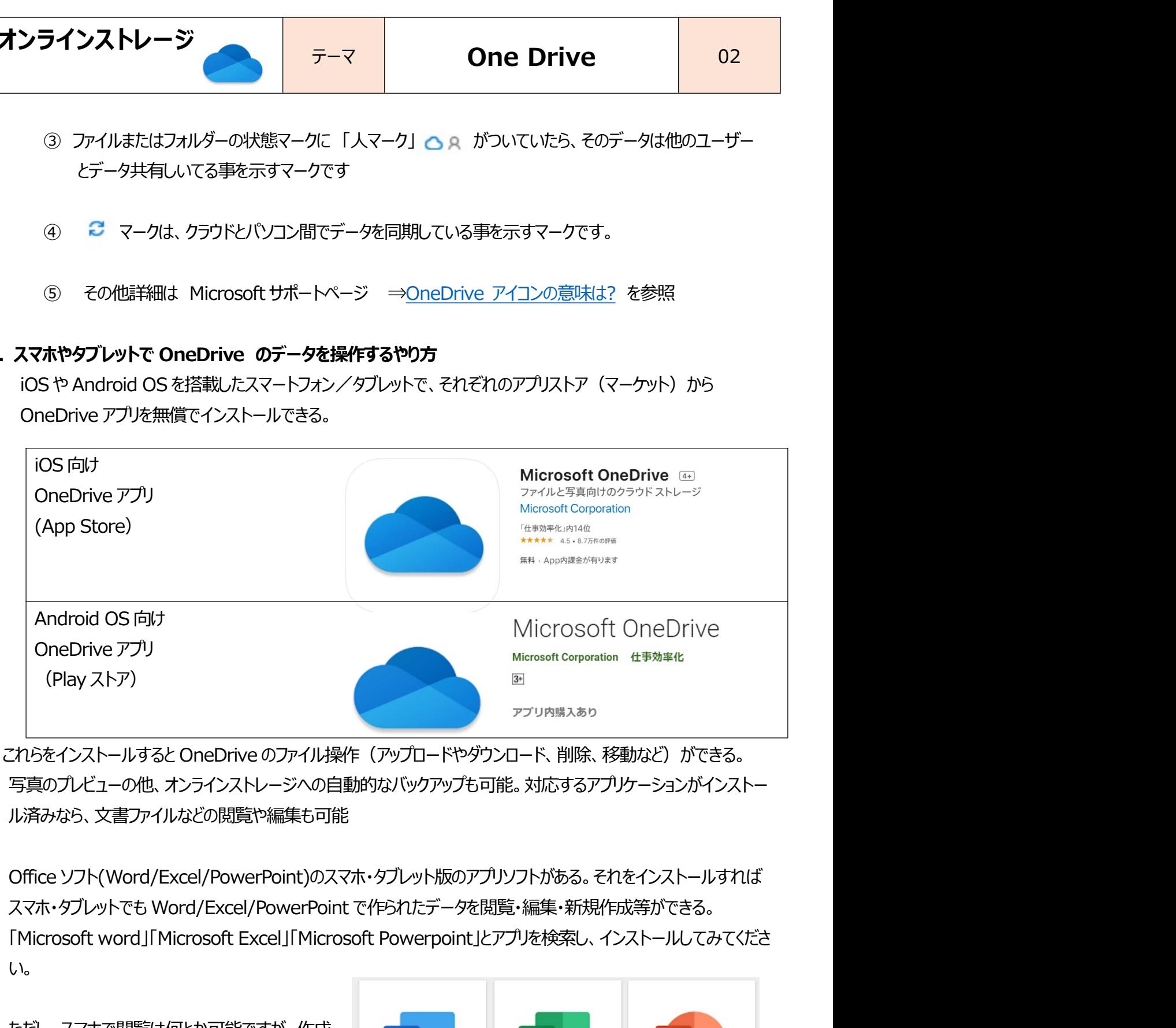

写真のプレビューの他、オンラインストレージへの自動的なバックアップも可能。対応するアプリケーションがインストー ル済みなら、文書ファイルなどの閲覧や編集も可能

い。 CRISTAND Merosoft Comparation 住 FRAME (Physical Comparation) Merosoft Comparation 住 FRAME FAIRSをインストールすると OneDrive のファイル操作 (アップロードやダウンロード、削除、移動など) ができていたいため、大害ファイルなどの閲覧や編集も可能<br>インスマホ・タブレットでも World / Excel / PowerPoint)のスマホ

ただし、スマホで閲覧は何とか可能ですが、作成 勝手が悪く、お勧めできません。

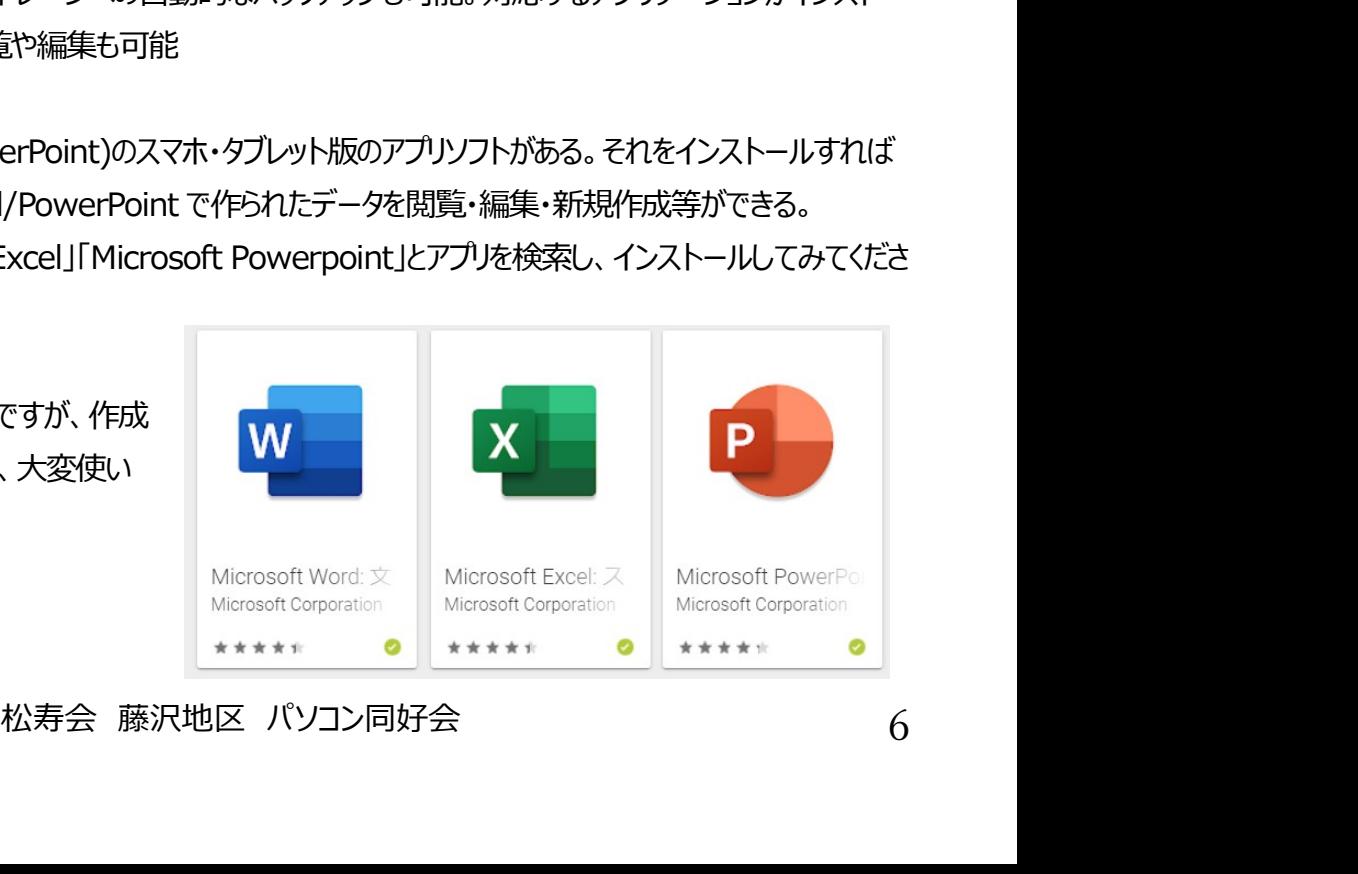

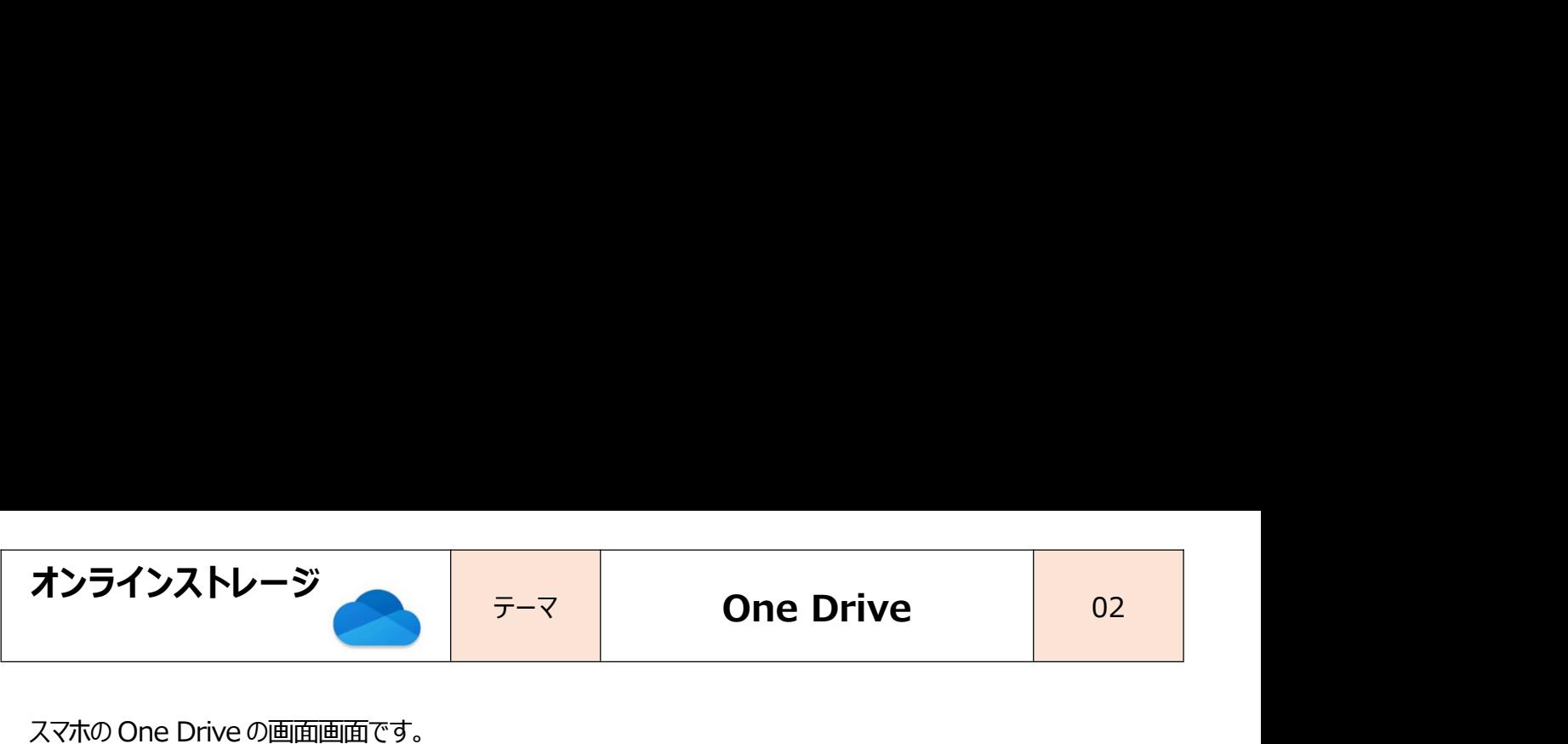

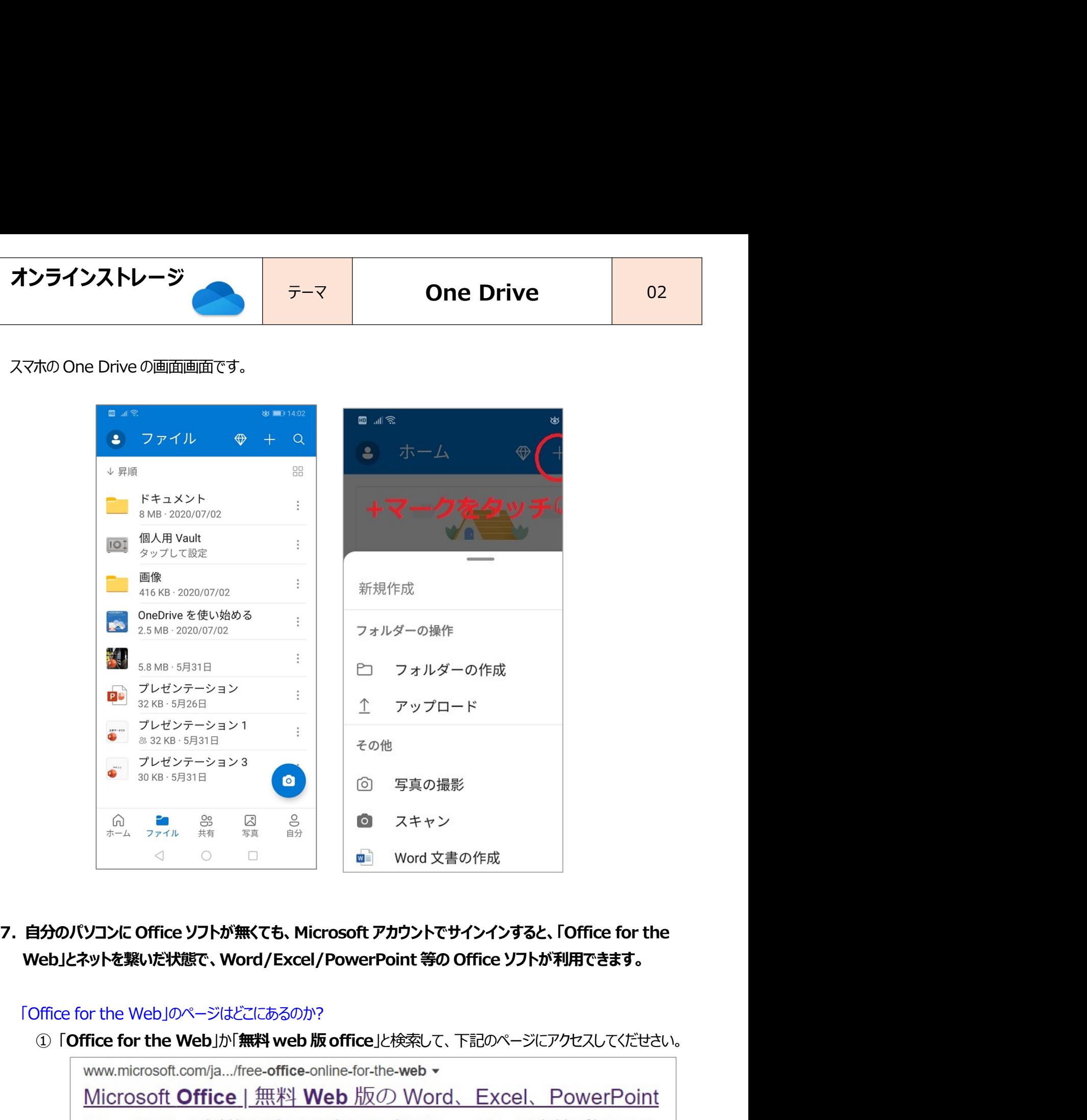

**Nord / Excel / PowerPoint 等の Office ソフトが利用できます。**<br>ビごにあるのか?<br>「無料 web 版 office」と検索して、下記のページにアクセスしてくだせさい。<br><br>- Thee-office-online-for-the-web ▼<br>- Thee-office -online-for-the-web ×<br>- The Web 版の Word、Excel、 PowerPoint<br>板をお探しですか? **はかいところが無くでも、Microsoft アカウントでサインインすると、「Office for the Web」のページはどこにあるのか?**<br>
Veb」とネットを繋いだ状態で、Word/Excel/PowerPoint 等の Office ソフトが利用できます。<br>
Office for the Web」のページはどこにあるのか?<br>
① 「Office for the Web」か「無料 web 版 office」と検索して、下記のペー

https://www.microsoft.com/ja-jp/microsoft-365/free-office-online-for-the-web

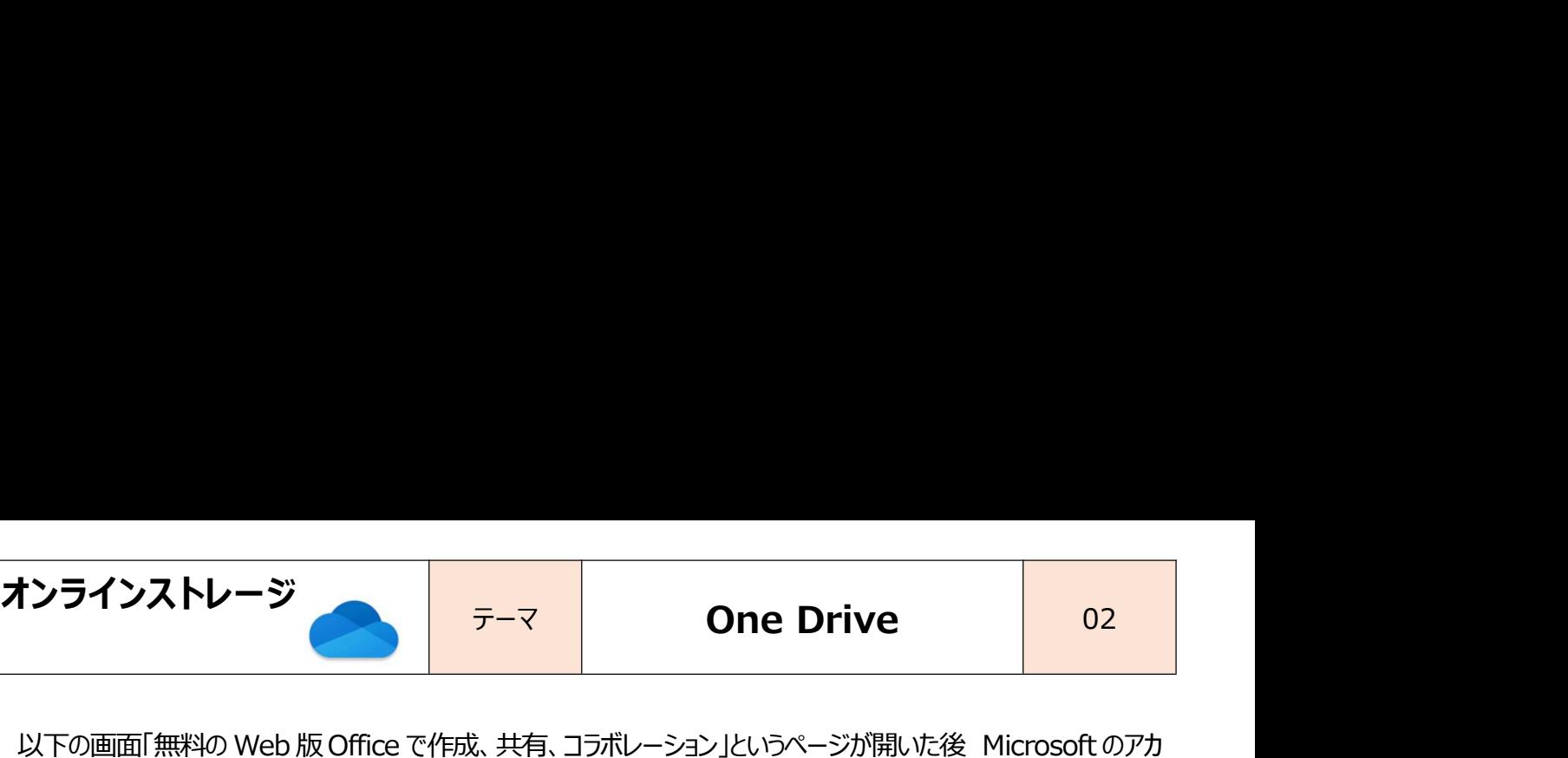

**ナンラインストレージ ファーマ のne Drive** 02<br>以下の画面「無料の Web 版 Office で作成、共有、コラボレーション」というページが開いた後 Microsoft のアカ<br>ウントとパスワードで「サインイン」してください<br>■ Microsoft | Microsoft 365 ERLY 197-2 9770-1 198-1V (1976BA) | 1976 1975 | 1976 | 1976 | 1975 | 197 ウントとパスワードで「サインイン」してください

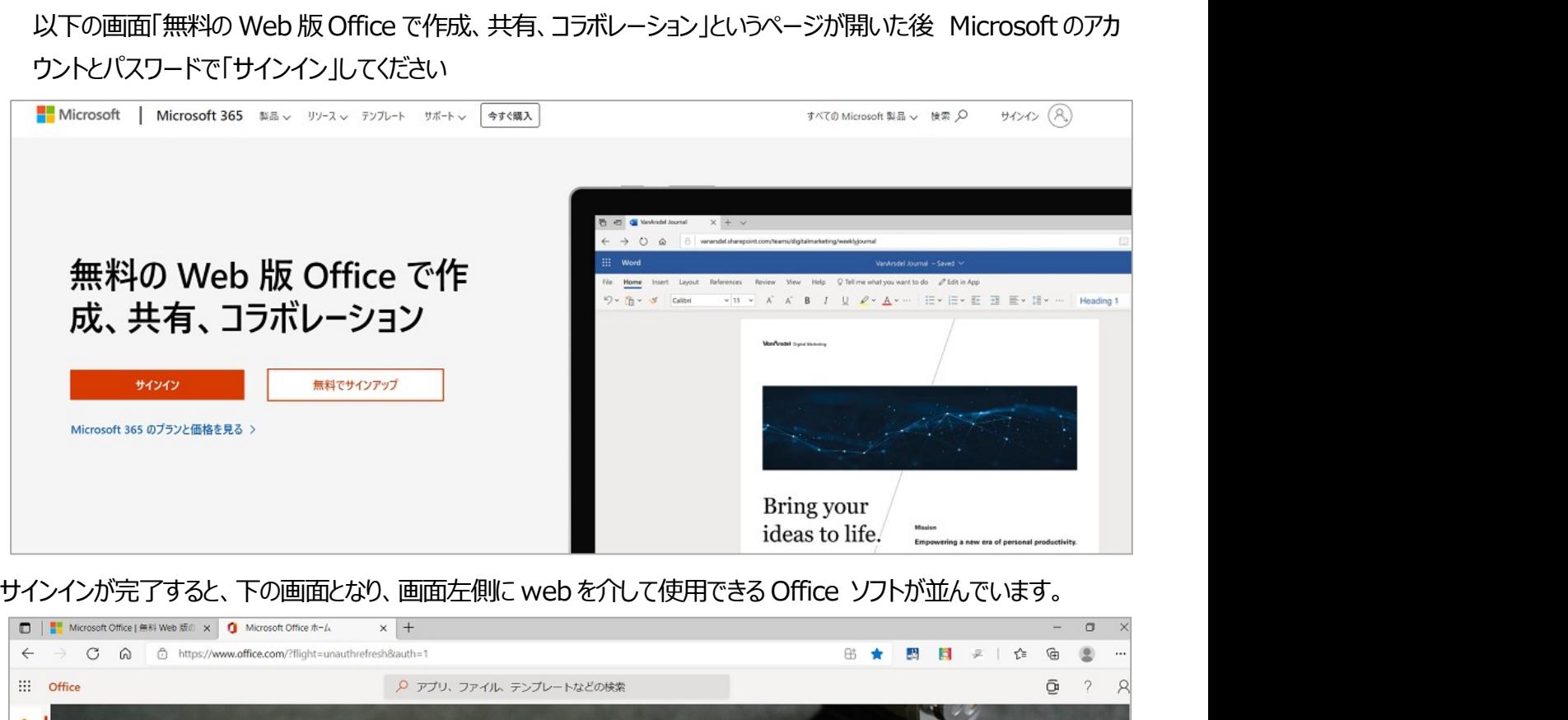

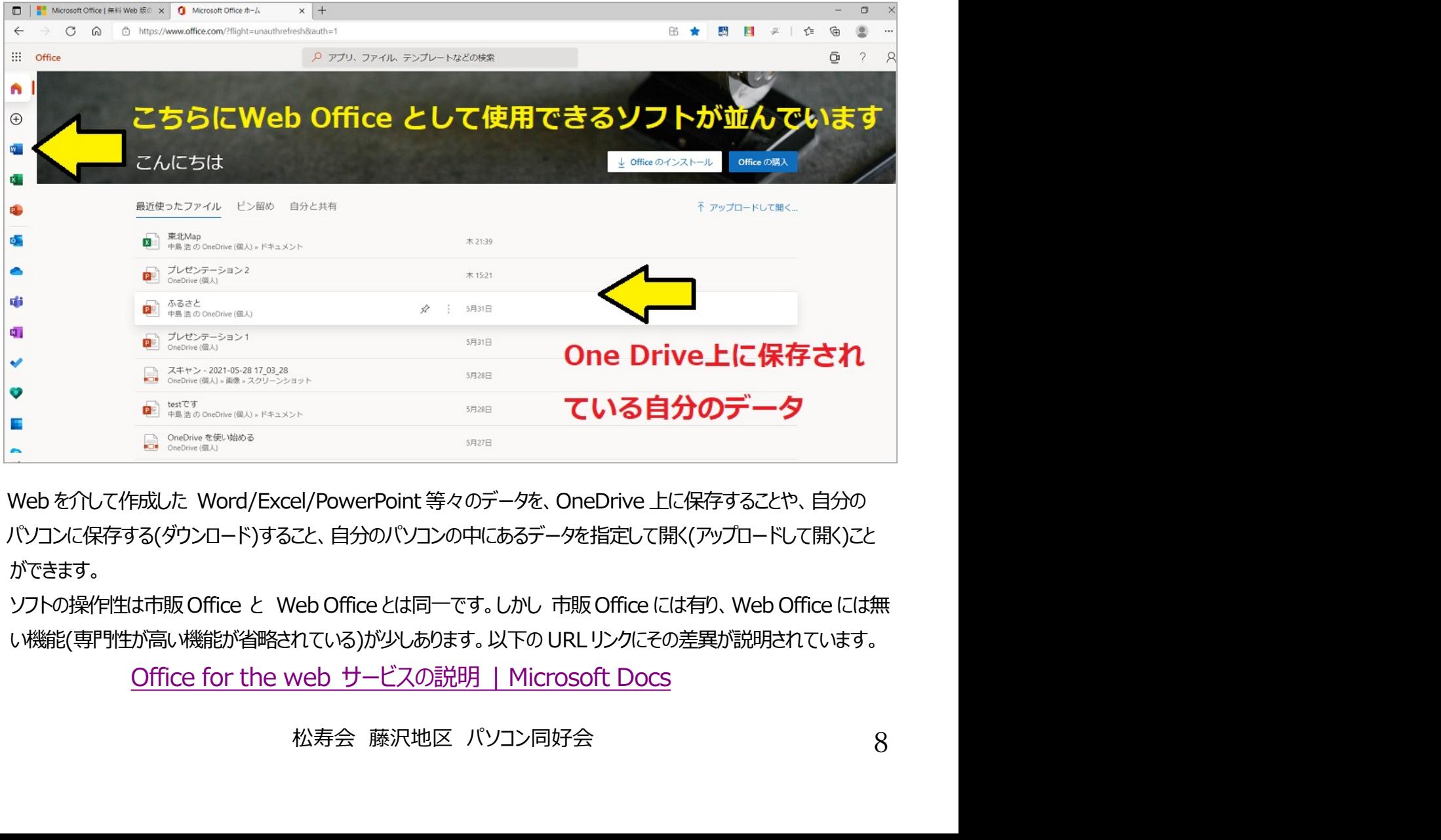

パソコンに保存する(ダウンロード)すること、自分のパソコンの中にあるデータを指定して開く(アップロードして開く)こと ができます。